**Stand: Mai 2011** 

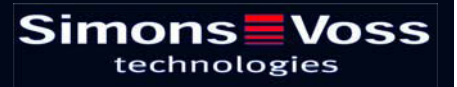

# Inhaltsverzeichnis

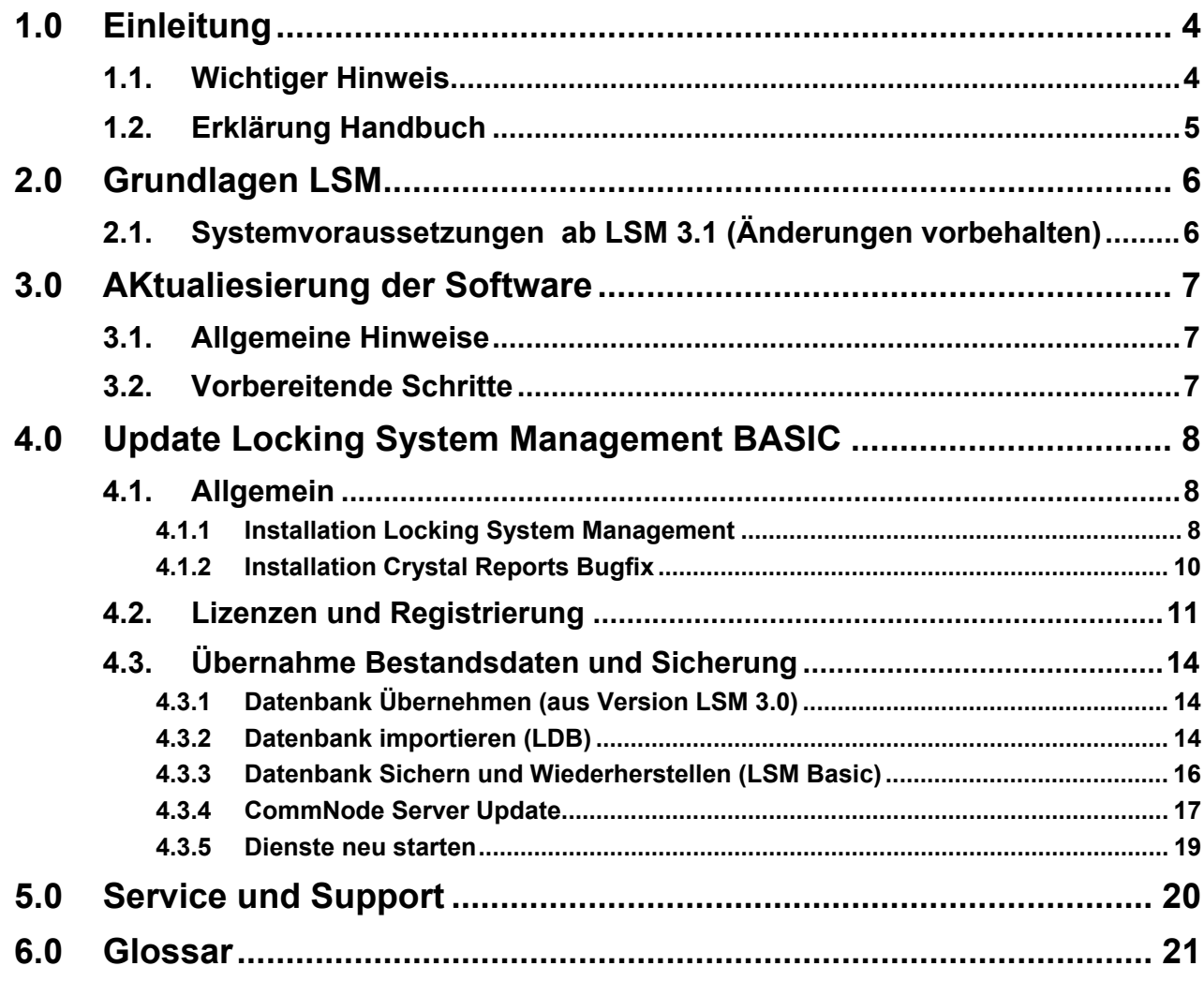

#### **Seite 3**

# **Hinweis:**

Die SimonsVoss Technologies AG behält sich das Recht vor, Produktänderungen ohne Vorankündigung durchzuführen. Aufgrund dessen können Beschreibungen und Darstellungen dieser Dokumentationen von den jeweils aktuellsten Produkt- und Softwareversionen abweichen. Generell ist in Zweifelsfällen die deutsche Originalausgabe inhaltliche Referenz. Irrtümer und Rechtschreibfehler vorbehalten.

Diesen Unterlagen liegt der zur Drucklegung aktuelle Programmstand zugrunde. Die hier enthaltenen Angaben und Daten können ohne vorherige Ankündigung geändert werden und stellen keine Verpflichtung seitens des Verkäufers dar. In diesem Buch verwendete Soft- und Hardwarebezeichnungen sind überwiegend eingetragene Warenbezeichnungen und unterliegen als solche den gesetzlichen Bestimmungen des Urheberrechtsschutzes.

Ohne ausdrückliche schriftliche Erlaubnis dürfen weder das Handbuch noch Auszüge daraus mit mechanischen oder elektronischen Mitteln, durch Fotokopieren oder durch irgendeine andere Art und Weise vervielfältigt oder übertragen werden. Die in den Beispielen verwendeten Firmen und sonstigen Daten sind frei erfunden, eventuelle Ähnlichkeiten sind daher rein zufällig.

Die LSM- Handbuchredaktion ist bei der Zusammenstellung dieses Textes mit großer Sorgfalt vorgegangen. Fehlerfreiheit können wir jedoch nicht garantieren. Die Redaktion der LSM haftet nicht für fachliche oder drucktechnische Fehler in diesem Handbuch. Die Beschreibungen in diesem Handbuch stellen ausdrücklich keine zugesicherte Eigenschaft im Rechtssinne dar.

Sollten Sie Korrektur- oder Verbesserungsvorschläge zu diesem Handbuch haben, schicken Sie uns diese bitte an die Email-Adresse Info@simons-voss.de.

Wir bedanken uns im Voraus für Ihre Unterstützung.

Weitere Informationen über die Produkte von SimonsVoss erhalten Sie im Internet unter [WWW.SIMONS-VOSS.DE](http://www.simons-voss.de/)

**Dieses Handbuch gilt für die Software ohne Funktionseinschränkung. Daher kann es vorkommen, dass Funktionen oder Ansichten in der kundenspezifischen Installation aufgrund der frei geschalteten Softwaremodule abweichen können.** 

# <span id="page-3-0"></span>**1.0 EINLEITUNG**

Mit dem Locking System Management (LSM) hat SimonsVoss eine datenbankgestützte Software entwickelt, mit der Sie komplexe Schließpläne effizient anlegen, verwalten und steuern können. Die vorliegende Dokumentation soll Ihnen Leitfaden und Hilfe bei der Strukturierung und dem Einrichten Ihres Schließplans sein, sie aber auch in der weiterführenden praktischen Arbeit bei der Kontrolle und Steuerung und somit bei einem **Leichteren Schließanlagen-Management** unterstützen.

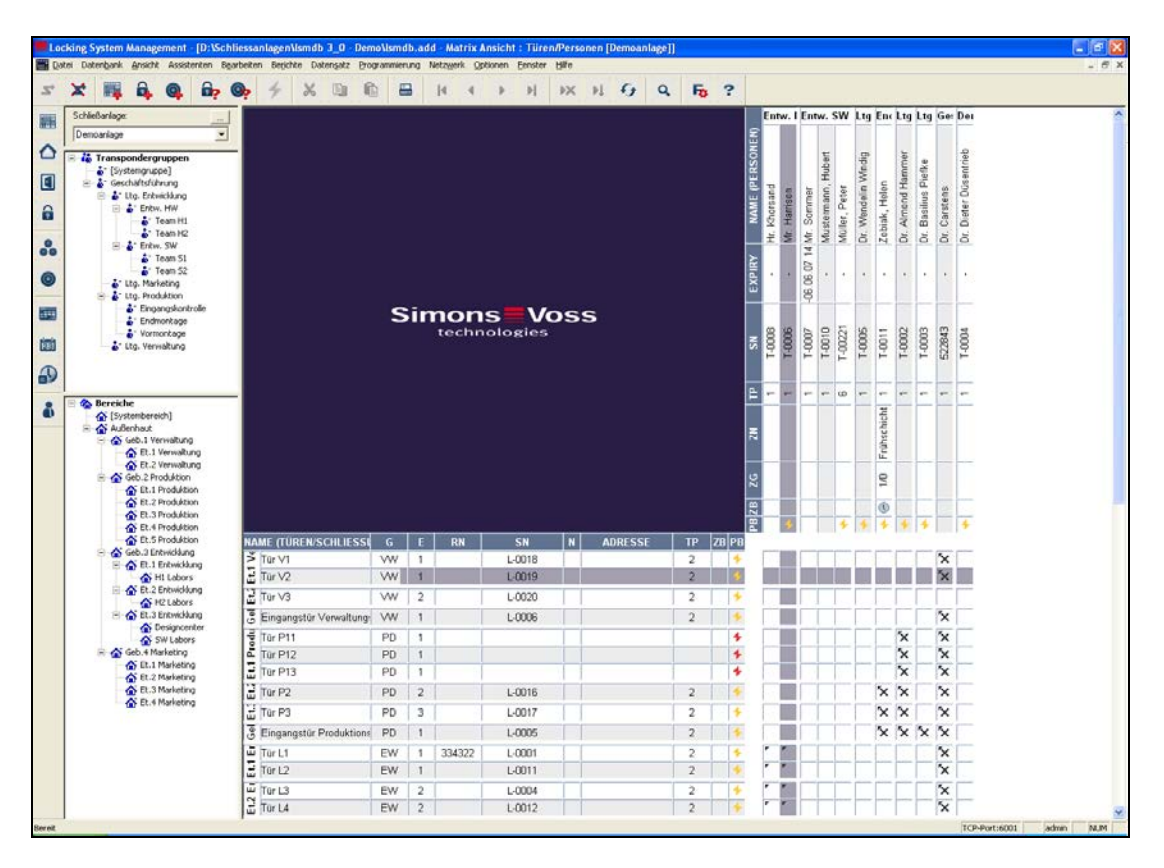

# **1.1. WICHTIGER HINWEIS**

Für Schäden durch fehlerhafte Montage oder Installation übernimmt die SimonsVoss Technologies AG keine Haftung.

Durch fehlerhaft montierte und/oder programmierte Komponenten kann der Zugang durch eine Tür versperrt werden. Für Folgen fehlerhafter Installation, wie versperrter Zugang zu verletzten oder gefährdeten Personen, Sachschäden oder anderen Schäden haftet die SimonsVoss Technologies AG nicht.

#### <span id="page-4-0"></span>**Seite 5**

#### **1.2. ERKLÄRUNG HANDBUCH**

#### $ightharpoonup$  **MENÜPUNKTE**

Die Menüpunkte der LSM werden im Handbuch durch das Symbol ⊃ dargestellt.

#### **BEISPIELE**

 $\supset$  Bearbeiten **◯** Bereich

#### **ÜBERSCHRIFTEN UND CHECKBOXEN**

Die Überschriften und Checkboxen die im Bildschirmausdruck dargestellt werden, werden durch Hochkommas unterschieden.

# **BEISPIELE**

"Benutzergruppen" "Bereiche"

#### **SCHALTFLÄCHEN**

Die Schaltflächen die im Bildschirmausdruck dargestellt sind, werden durch graue Hintergrundschraffierung markiert.

**BEISPIELE OK** Übernehmen

#### **TASTENKOMBINATIONEN**

Die Tastenkombination, die zum Starten der gewünschten Funktionen genutzt werden kann, ist fett markiert.

#### **Strg+Shift+X**

#### **PFADANGABEN**

Bei einem Hinweis auf ein Verzeichnis auf einem Laufwerk wird dieser Pfad kursiv hinterlegt.

#### **BEISPIEL**

*C:\Programme\SimonsVoss\LockSysGui\* 

# **HINWEIS**

Die Angabe *[CDROM]* ist eine Variable und beschreibt den Laufwerksbuchstaben des CDROM- Laufwerks (z.B. "D") des Rechners, auf den die Installation durchgeführt werden soll.

#### <span id="page-5-0"></span>**Seite 6**

# **2.0 GRUNDLAGEN LSM**

# **2.1. SYSTEMVORAUSSETZUNGEN AB LSM 3.1 (ÄNDERUNGEN VORBEHALTEN)**

# **ALLGEMEIN**

- Lokale Administratorrechte zur Installation
- Kommunikation: TCP/IP (NetBios aktiv), LAN (Empfehlung: 100 MBit)
- Windows- Domäne
- Namensauflösung
- .NET Framework mind. 2.0, empfohlen 3.5
- MS ActiveSync 4.2 in Verbindung mit einem PocketPC
- RS-232 und/ oder USB- Schnittstelle

#### **CLIENT (LSM BASIC, LSM BUSINESS, LSM PROFESSIONAL)**

Mindestanforderung Hardware

- Monitor mind. 48 cm (19") (oder größer für die Darstellung der Matrix Ansicht)
- Bildschirmauflösung mind. 1024x768, empfohlen 1280x1024
- Prozessor: mind. 2,66 GHz (oder schneller)
- Mind. 2 GB RAM (oder mehr)
- Festplattengröße ca. 500 MB (während der Installation ca. 1 GB), Datenbank abhängig vom Umfang der verarbeiteten Daten (ca. 30 MB)
- MS Windows XP Prof. SP3
- MS Windows Vista (Business, Ultimate), 32 oder 64 Bit
- MS Windows 7 (Professional, Ultimate), 32 oder 64 Bit

## **SERVER (DATENBANKSERVER AB LSM BUSINESS)**

Mindestanforderung Hardware

- Prozessor: mind. 2,66 GHz (oder schneller)
- Mind. 2 GB RAM (oder mehr)
- Festplattengröße Programm ca. 300 MB (währende der Installation ca. 450 MB), Datenbank abhängig vom Umfang der verarbeiteten Daten (ca. 30 MB)
- MS Windows Server 2003
- MS Windows Server 2008
- MS Windows Server 2008 R2
- .NET Framework bei Nutzung des CommNodeServers mind. 3.5
- Serverbasierte Anwendung: es wird eine Freigabe auf dem ADS-Server für ein Datenbankverzeichnis benötigt (Freigabe benötigt keine Rechte)

#### **HINWEIS**

Bei Verwendung von Firewalls zwischen Client und Server beachten Sie bitte das Kapitel IT Netzwerkkonfiguration oder kontaktieren Sie bitte den technischen LSM-Support der Firma SimonsVoss Technologies AG.

Bitte beachten Sie, dass der Einsatz der Software in virtuellen Umgebungen grundsätzlich nicht freigegeben ist.

## <span id="page-6-0"></span>**Seite 7**

# **3.0 AKTUALIESIERUNG DER SOFTWARE**

# **3.1. ALLGEMEINE HINWEISE**

- Das Update muss an allen Komponenten gleichzeitig durchgeführt werden
- Auf den benutzten PocketPC muss ebenfalls ein Update auf die passende LSM Mobile Edition durchgeführt werden.
- Falls Sie ein Update von älteren Versionen auf die aktuelle Version durchführen wollen, setzen Sie sich bitte im Vorfeld mit Ihrem Fachhandelspartner oder der zuständigen LSM Hotline in Verbindung.
- Stellen Sie sicher, dass Sie über eine aktuelle und funktionierende Datensicherung verfügen.

#### **Hinweis:**

**Die Sicherung der Datenbank liegt grundsätzlich im Verantwortungsbereich der Kunden-IT! Für fehlende, unvollständige oder fehlerhafte Sicherungen übernimmt SimonsVoss keinerlei Haftung.** 

**Bitte überprüfen Sie in regelmäßigen Abständen, ob die erstellten Sicherungen auch wieder eingespielt werden können.** 

# **3.2. VORBEREITENDE SCHRITTE**

Prüfen Sie Ihre Software Version (Software starten, Ikon "blaues Fragezeichen")

Eine Aktualisierung ist für nachstehende Versionen möglich:

LDB  $1.52b = Version 1.52.707.06$ LDB  $1.53b = Version 1.53.707.06$ LSM 3.0 SP2 = Version 3.0.10040

- Importieren Sie alle Daten der PocketPCs oder Palms
- Beenden Sie alle laufenden SimonsVoss Programme
- Beenden Sie den CommNode Server (falls installiert)
- Sichern Sie die aktuellen Datenbanken
- Um die Updates durch zuführen, benötigen Sie lokale Administrator Rechte
- Befolgen Sie je nach LSM-Version die Updateanleitung

# <span id="page-7-0"></span>**4.0 UPDATE LOCKING SYSTEM MANAGEMENT BASIC**

# **4.1. ALLGEMEIN**

Das Update auf eine LSM Basic Installation erfolgt nach den unten angegebenen Schritten. Hierbei handelt es sich technisch um ein Update der LSM GUI inklusive der Veränderung an der Datenbankstruktur. Das Einrichten des Advantage Database Server muss nicht erfolgen, da diese Komponente bei einer LSM Basic Installation nicht verwendet wird. Bei einem Update der LDB auf eine LSM Basic muß die bestehende Datendatei (\*.ls) in eine neue Datenbank importiert werden.

## **4.1.1 INSTALLATION LOCKING SYSTEM MANAGEMENT**

#### **VORGEHENSWEISE**

- Installation Software (siehe nachfolgenden Ablauf)
- Installation Crystal Report Bugfix
- Nach der Installation die Software starten
- Registrierung der Software
- Datenbankverbindung einrichten

#### **INSTALLATION SOFTWARE**

- Beim Einlegen der der Software DVD erscheint im Browser der Inhalt
- Im Bereich Software finden sie die Verlinkung direkt auf das Setup

Alternativ können Sie die Installation auch direkt aufrufen *[CDROM]:\Software\* LSM3x\_BASIC\[*Sprache]\lsm\_setup\_basic\_3\_x\_xx.exe*

- Starten der Installation
- Bearbeiten der einzelnen Schritte

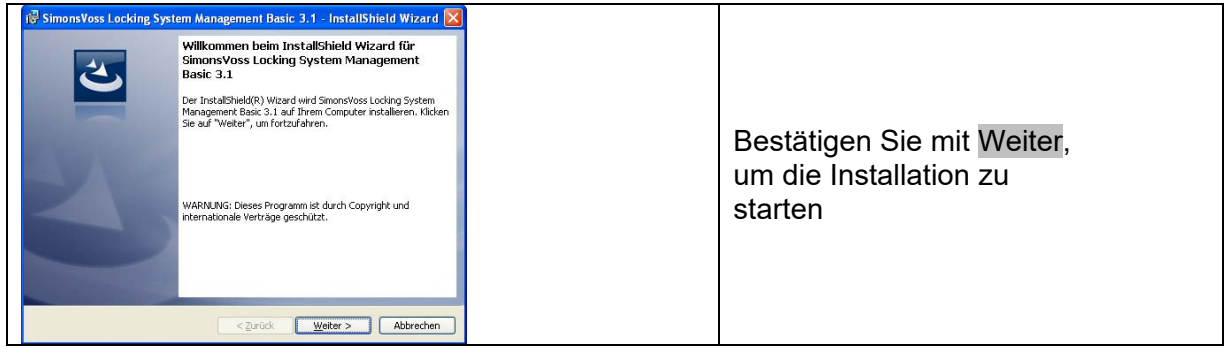

# **Seite 9**

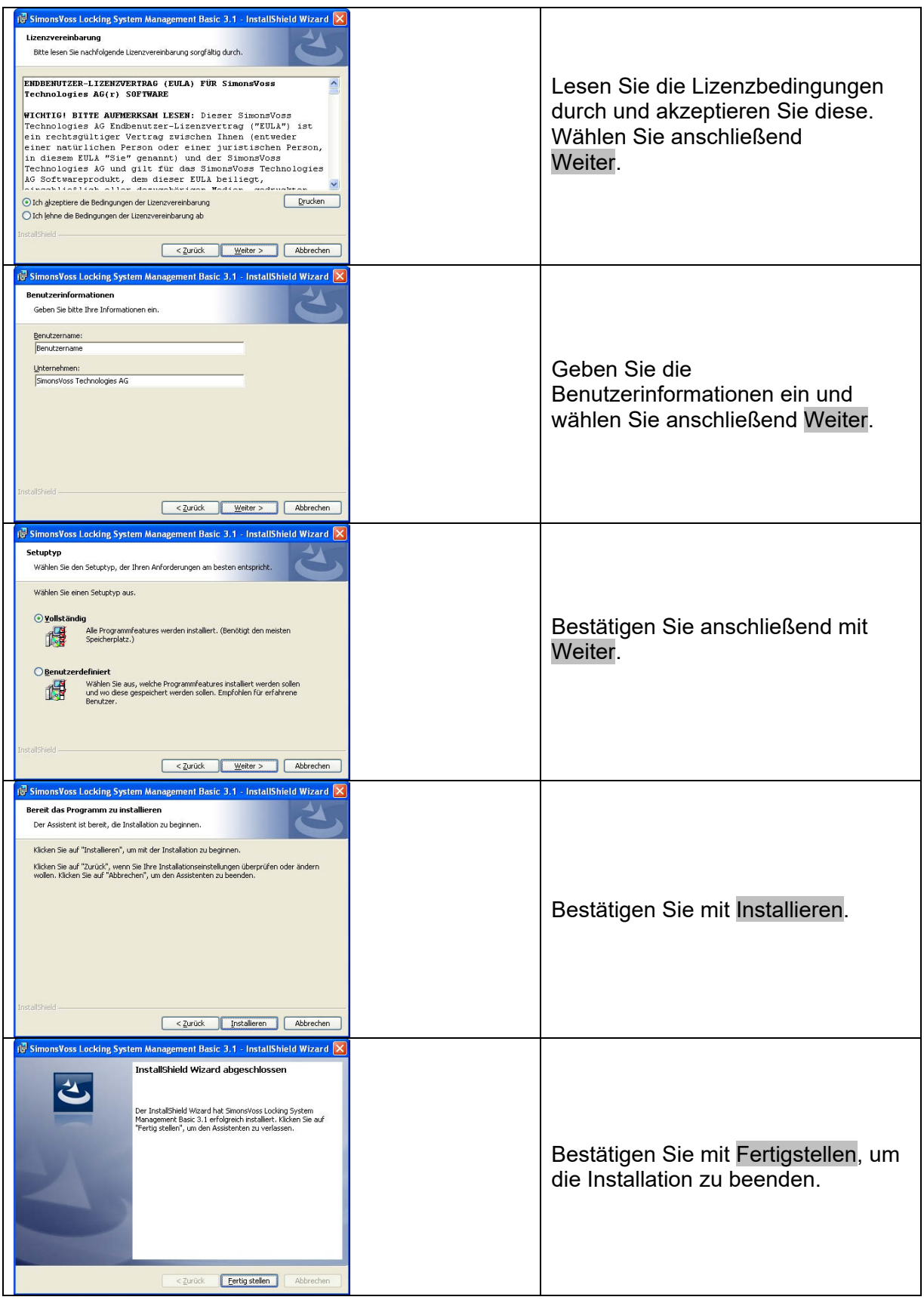

#### <span id="page-9-0"></span>**4.1.2 INSTALLATION CRYSTAL REPORTS BUGFIX**

#### **VORGEHENSWEISE**

- Beim Einlegen der der Software DVD erscheint im Browser der Inhalt
- Im Bereich Software finden sie die Verlinkung direkt auf das Setup

Alternativ können Sie die Installation auch direkt aufrufen *[CDROM]:\ Software\* LSM3x\_BASIC\*Crystal\_HotFix11\setup.exe*

- Starten der Installation
- Bearbeiten der einzelnen Schritte

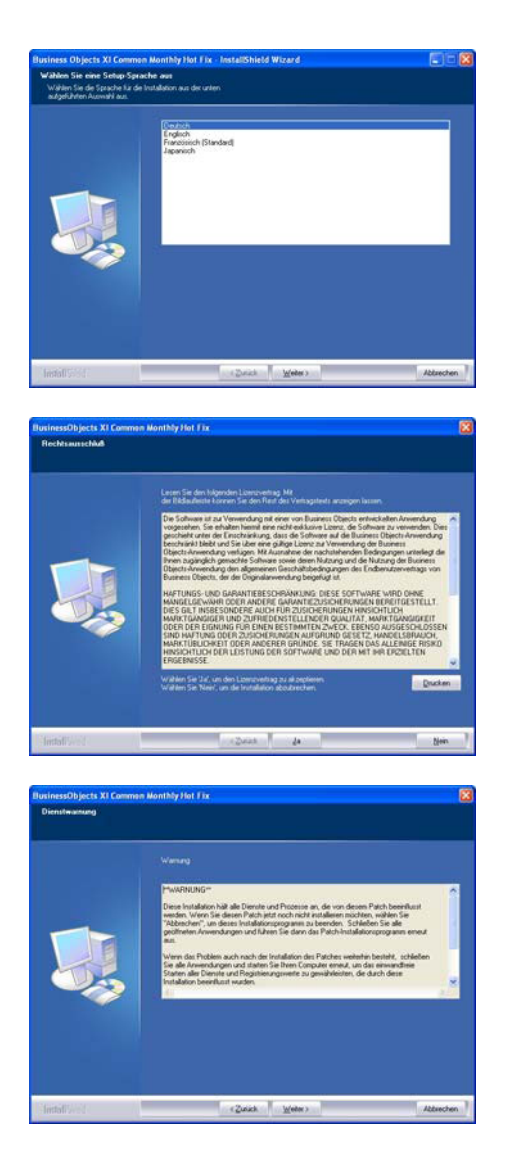

Bestätigen Sie mit Weiter, um die Installation zu starten

Lesen Sie die Lizenzbedingungen durch und akzeptieren Sie diese. Wählen Sie anschließend Ja.

Wählen Sie anschließend Weiter.

# <span id="page-10-0"></span>**Seite 11**

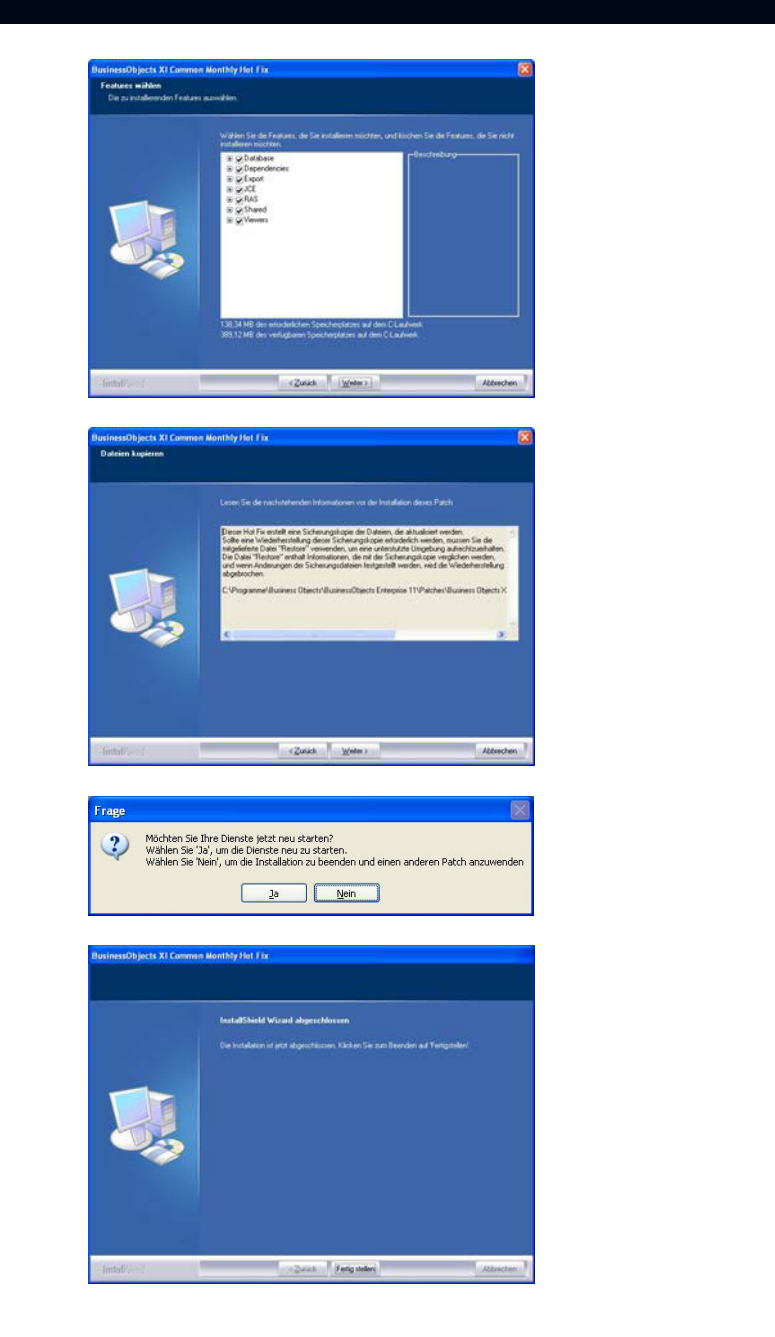

Bestätigen Sie die vollständige Installation, wählen Sie anschließend Weiter.

Bestätigen Sie mit Weiter.

Bestätigen Sie mit Ja, um die Installation fortzusetzen.

Bestätigen Sie mit fertig stellen, um die Installation abzuschließen.

# **4.2. LIZENZEN UND REGISTRIERUNG**

## **VORGEHENSWEISE**

- Nach der Installation die Software starten
- Über den Menüpunkt  $\blacktriangleright$ Hilfe  $\blacktriangleright$ Registrierung erreichen Sie den Registrierungsdialog

# **Seite 12**

ockSteller Achtung! Ihre LSM-Installation ist noch nicht registriert.<br>Sie haben 30 Tage Zeit um die Registrierung durchzuführen.<br>Die Registrierungscodes können unter Hilfe/Registrierung erzeugt werden.<br>Danach wenden Sie sich bitte an  $\sqrt{2}$  $\boxed{\Box}$  $\alpha$ **CM ADS Dates** 31000 Max Clern  $\frac{1}{16}$ **CONT** Tel:<br>E-Mail **SME**  $1648 -$ LSM Repo Nekt and 2PL73-78W15-4F4T6-B4FK0-AQ7US-CDU236-1K75 **FIRSTE** RZ- $-49$  (89) 99228  $-220$ ra<br>Ekla **SM** E Nehl ausgewähl **Bitte withen Sie ex**<br>Module and common *STRATE ATMOS* TR INCOURDITIE DISVUSION SALTO 784/15 & ETGEWIND AUTOR COUZH NUTWERHERS Registerangscode entellen | Registerang aktivere **Buick** 

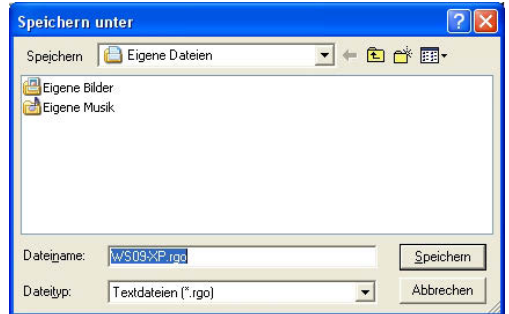

Hinweisfenster beim Starten einer nicht registrierten LSM Version.

In dieser Ansicht erhalten Sie die Informationen zur derzeitigen Lizenzierung. Mit Bearbeiten kommen Sie zum Lizenzierungsdialog

Bei der ersten Registrierung müssen Sie hier Ihre Kundendaten eingeben. Bitte wählen Sie die erworbene Edition und die eventuellen Module aus.

Erzeugen Sie durch Drücken von Lizenzanfrage erstellen die Datei mit den Registrierungsdaten.

Wählen Sie einen Speicherort für die Registrierungsdatei.

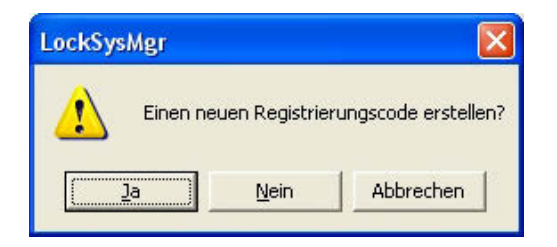

Bitte bestätigen Sie diese Meldung, wenn Sie einen neuen Registrierungscode erstellen wollen.

Diese Datei übersenden Sie bitte mit dem Namen Ihres Fachhändlers abhängig Ihrer Version an nachstehende Emailadresse:

#### **LSM Basic Edition:**

**Ab LSM Business Edition:**  lsm-support@simons-voss.de

registration@simons-voss.de

Von SimonsVoss erhalten Sie eine Lizenzierungsdatei, mit der Sie über Lizenzdatei einspielen die Software freischalten.

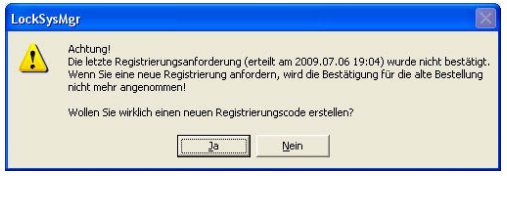

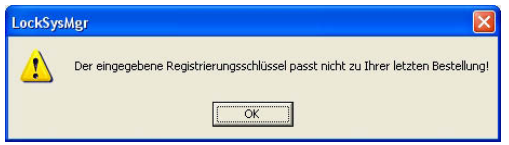

Diese Meldung erscheint, wenn Sie bereits einen Registrierungscode angefordert haben, dieser aber noch nicht aktiviert wurde.

Diese Meldung erscheint, falls Sie nach der Erstellung Ihre Registrierungsanforderung noch mal eine Anforderung erstellt haben, und nun eine Registrierung zur ersten Anforderung eingeben wollen.

#### <span id="page-13-0"></span>**Seite 14**

#### **4.3. ÜBERNAHME BESTANDSDATEN UND SICHERUNG**

#### **4.3.1 DATENBANK ÜBERNEHMEN (AUS VERSION LSM 3.0)**

Beim Anmelden an einer aus der Version 3.0 stammenden Datenbank, wird diese automatisch an das neue Datenbankschema angepasst und kann dann mit der Version 3.1 verwendet werden.

**Hinweis Ein Öffnen der Datenbank mit einer vorherigen Version ist dann nicht mehr möglich** 

#### **4.3.2 DATENBANK IMPORTIEREN (LDB)**

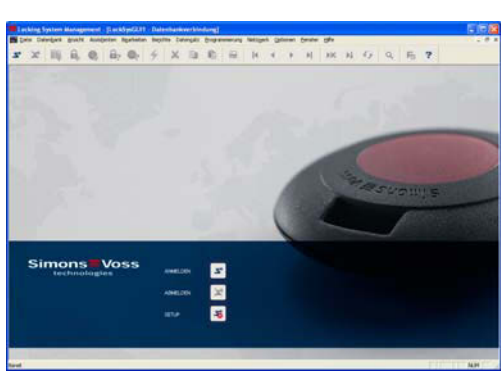

#### **VORGEHENSWEISE**

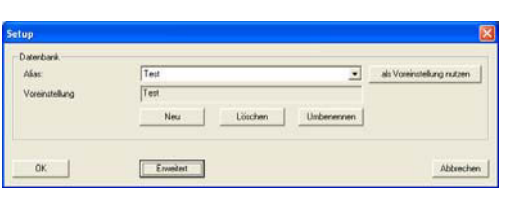

Max Test -<br>Backup Dateien für die Wiederherstellung  $\frac{d^2}{dx^2}$  Alle arceigen<br>  $\frac{d^2}{dx^2}$  nur für den ausgewählten Alias Test 01\_100127\_01.sp<br>Test 01\_100225\_02.sp  $-1$ Neuer DB-Alias: System 3060 Schließplandate Importeren erbankablag CND okumente und Einstellungen VAI Users Vinwendungsdaten VS mons/Voss VRes Obemehmen | Vormanskung wiederheutellen |  $0K$ 

Starten Sie die Software. Im Startfenster der LSM wählen Sie bitte Setup, um die Datenbankverbindung zu konfigurieren.

Wählen Sie Erweitert

Wählen Sie Importieren

# **Seite 15**

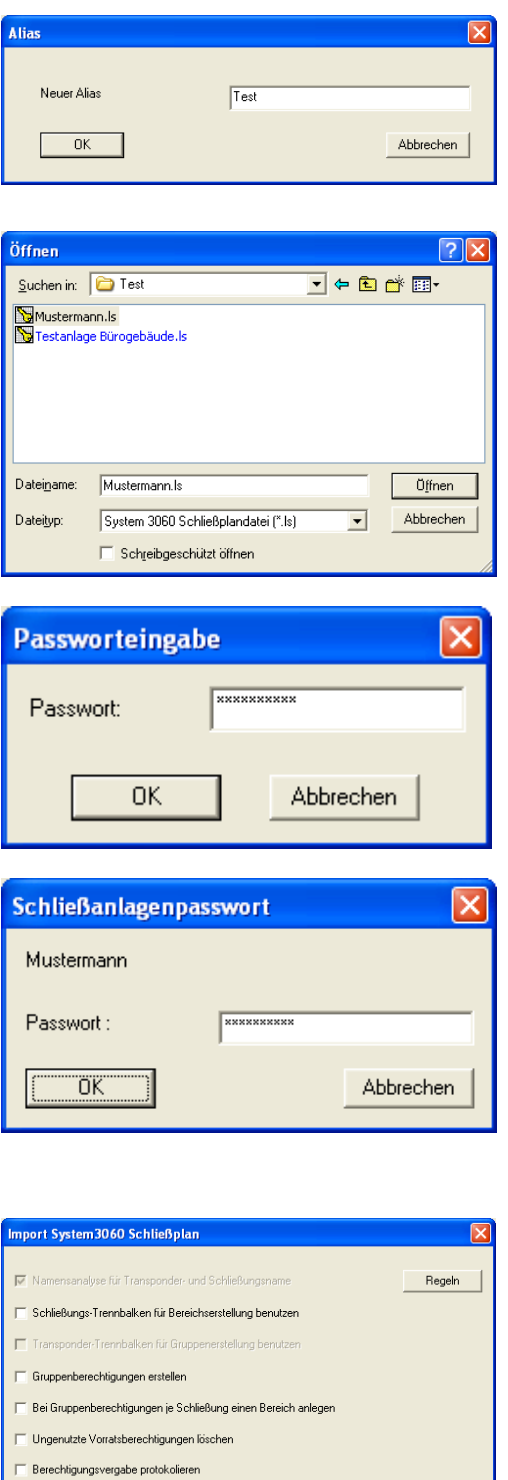

Konvertierung starten **in 1986** 

I

Geben Sie für die Datenbank einen neuen Alias ein. Mit der Schaltfläche als Voreinstellung übernehmen wird diese Datenbank als Standard festgelegt.

Wählen Sie die Sicherungskopie Ihrer LDB Schließplandatei aus und bestätigen Sie diese mit Öffnen

Geben Sie das Dateipasswort ein

Geben Sie das Schließanlagenpasswort ein

Wählen Sie nach die gewünschten Importvarianten aus. Bestätigen Sie mit Konvertierung starten. Die Auswahl kann je nach vorhandenen Daten abweichen. Daher ist es überlegenswert, erst mehrere Probeimporte durchzuführen und danach mit den relevanten Einstellungen den Import durchzuführen.

# <span id="page-15-0"></span>**Seite 16**

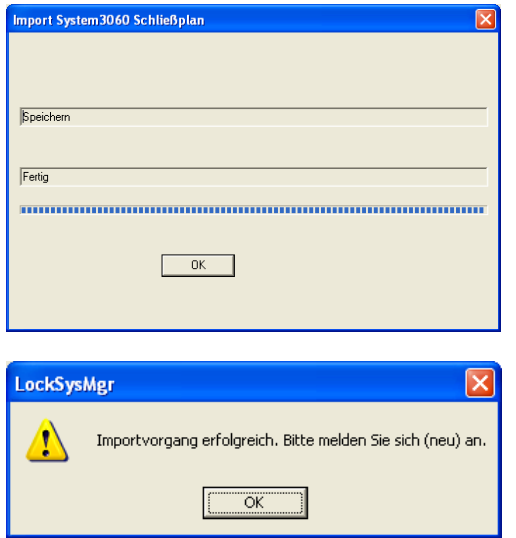

Nach erfolgreichem Konvertieren, bestätigen Sie bitte mit OK.

Bestätigen Sie bitte mit OK und melden Sie sich an der neuen Datenbank an.

# **4.3.3 DATENBANK SICHERN UND WIEDERHERSTELLEN (LSM BASIC)**

# **VORGEHENSWEISE**

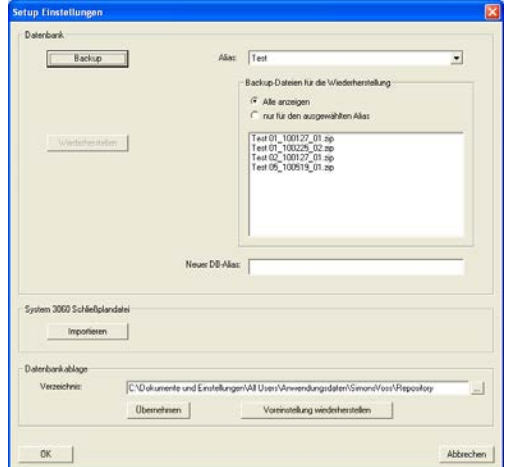

Durch den Aufruf des erweiterten Setups mit Erweitert, können Sie den lokalen Ablageort der Datenbank festlegen. Hier werden auch die Datensicherungen abgelegt. Ein Backup erstellen sie über die Schaltfläche Backup, die Rücksicherung erfolgt über Wiederherstellen.

# <span id="page-16-0"></span>**Seite 17**

# **4.3.4 COMMNODE SERVER UPDATE**

#### **VORGEHENSWEISE**

- Linke Maustaste Windows-Start-Button
- Menüpunkt Ausführen wählen
- Im Dialogfeld "Öffnen" den Befehl *[CDROM]:\Software\*LSM3x\_BASIC\[*Sprache]\commnode\_setup\_3\_x\_xx.exe* eingeben und bestätigen
- Folgen Sie den Anweisungen
- Nach erfolgter Installation muss noch die Datei "install CommNodeSvr.bat" aus dem Installationsordner *C:\Programme\SimonsVoss\CommNodeSvr\_3\_x* ausgeführt werden.
- Im Dialogfeld "Öffnen" den Befehl *services.msc* eingeben und bestätigen
- Dienst "SimonsVoss CommNode Server" mit der rechten Maustaste anklicken "Eigenschaften"
- Prüfen ob Dienst "SimonsVoss CommNode Server" gestartet ist

#### **INSTALLATION SOFTWARE**

- Beim Einlegen der der Software DVD erscheint im Browser der Inhalt
- Im Bereich Software finden sie die Verlinkung direkt auf das Setup

Alternativ können Sie die Installation auch direkt aufrufen *[CDROM]:\Software\* LSM3x\_BASIC\[*Sprache]\commnode\_setup\_3\_x\_xx.exe*

- Starten der Installation
- Bearbeiten der einzelnen Schritte

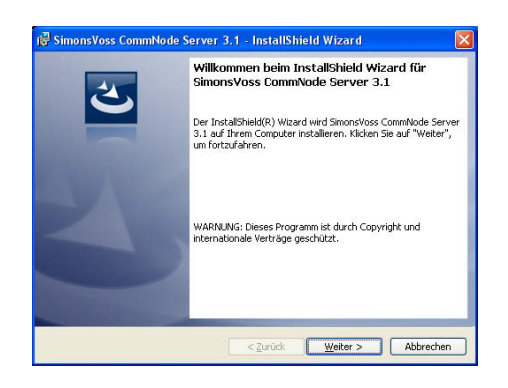

Bestätigen Sie mit Weiter, um die Installation zu starten

# **Seite 18**

 $\overline{a}$ 

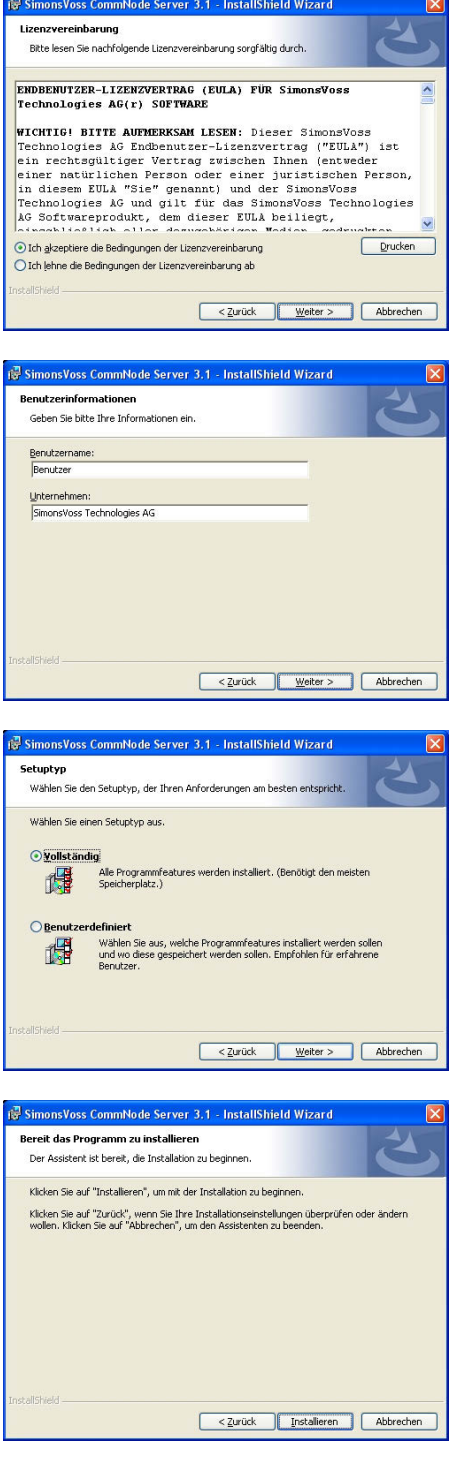

Lesen Sie die Lizenzbedingungen durch und akzeptieren Sie diese. Wählen Sie anschließend Weiter.

Geben Sie die Benutzerinformationen ein und wählen Sie anschließend Weiter.

Bestätigen Sie anschließend mit Weiter.

Bestätigen Sie mit Installieren.

<span id="page-18-0"></span>**Seite 19** 

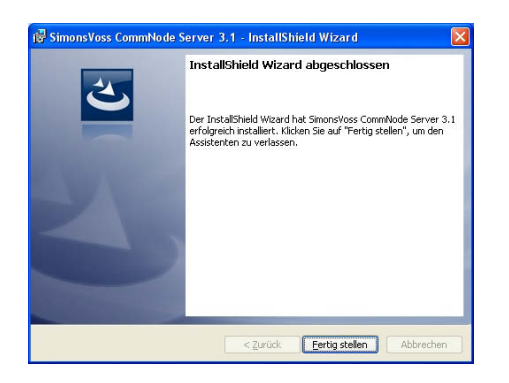

Bestätigen Sie mit Fertigstellen, um die Installation zu beenden.

# **4.3.5 DIENSTE NEU STARTEN**

#### **VORGEHENSWEISE**

START  $\supset$  SYSTEMSTEUERUNG  $\supset$  VERWALTUNG  $\supset$  DIENSTE

• starten Sie den Dienst "SimonsVoss CommNode Server"

# <span id="page-19-0"></span>**5.0 SERVICE UND SUPPORT**

### **PRODUKT UNTERSTÜTZUNG**

Bei Fragen zu den Produkten der SimonsVoss Technologies AG steht den Kunden der allgemeine Support zur Verfügung:

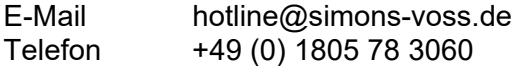

Der Helpdesk Produkte leistet keinen Support für die Software LSM Business und LSM Professional sowie deren Module.

# **SOFTWARE UNTERSTÜTZUNG**

#### **SUPPORT STANDARD**

Für Kunden mit der abgeschlossenen kostenpflichtigen Support Stufe Standard steht zusätzlich nachfolgende Supportmöglichkeit über den Helpdesk Software zur Verfügung:

E-Mail lsm-support@simons-voss.de Telefon +49 (0) 1805 57 3060

#### **SUPPORT PREMIUM**

Für Kunden mit der abgeschlossenen kostenpflichtigen Support Stufe Premium steht zusätzlich nachfolgende Supportmöglichkeit über den Helpdesk Software zur Verfügung.

E-Mail lsm-support@simons-voss.de Telefon +49 (0) 1805 57 3060

Online Support Tool

- Kurzer Anruf an der LSM- Hotline
- LSM starten
- $\bullet$   $\Box$  Hilfe
- $\supset$  SimonsVoss Online Support

#### **Seite 21**

# **6.0 GLOSSAR**

Diese Zusammenstellung erhebt keinen Anspruch auf Vollständigkeit.

# **A**

## **Aufgabenliste**

Aufzählung der im System vorhandenen Aufgaben

# **B**

## **Bereich**

Der Bereich ist eine Zusammenfassung mehrerer Türen.

# **C**

## **Checkbox**

Auswahlmöglichkeit einer Eigenschaft in der grafischen Oberfläche

# **D**

## **Datenbankgestützt**

Software, die Daten in einer vorgegebenen Struktur, der Datenbank, ablegt. Die Schließanlagen Datenbank enthält den Schließplan und die Schließanlagen.

## **E**

## **Ereignis**

Ein Ereignis ist eine Zustandsänderung, die über das Netzwerk an die LSM gemeldet wird.

## **Export**

Beim Export werden die ausgewählten Daten des Schließplans auf den PocketPC übertragen

## **F**

## **Feiertag**

Staatlicher verordneter freier Tag oder vom Betrieb festgelegter freier Tag oder ein Zeitraum über mehrere aufeinander folgende Tage.

#### **Feiertagsliste**

Die Feiertagsliste ist eine Zusammenstellung ausgewählter Feiertage und wird in den Zeitzonenplänen verwendet.

## **Filter**

Ein Filter schränkt die Ansicht auf die Daten nach den ausgewählten Eigenschaften ein

#### **Seite 22**

# **G**

#### **Gruppenberechtigung**

Mit Gruppenberechtigungen besteht die Möglichkeit mehrere Transponder auf mehrere Schließungen gleichzeitig zu berechtigen.

#### **Gültigkeitsbereich**

Der Gültigkeitsbereich ist ein Zeitraum, in der der Transponder funktionstüchtig ist. Außerhalb dieses Zeitraums ist der Transponder inaktiv.

#### **GUI**

(Graphical User Interface) grafische Benutzeroberfläche zur Bedienung der Software.

# **H**

#### **Handheld**

Ein Handheld/ PocketPC ist ein Kleincomputer, der zum mobilen Programmieren eingesetzt werden kann.

#### **Hierarchie**

Hierarchie ist ein System von Elementen, die einander über- bzw. untergeordnet sind.

#### **I**

## **Import**

Beim Import werden die exportierten Schließungen nach der Abarbeitung wieder in die Schließanlage übertragen

# **L**

## **LON**

LON ist ein kabelgebundene Kommunikationssystem für die Gebäudeautomatisierung. SimonsVoss Komponenten können mit auf diesen Standard aufsetzenden Techniken und Produkten vernetzt und damit online betrieben werden

## **M**

## **Matrix**

Die Matrix ist die grafische Darstellung der Berechtigungen in der LSM.

## **N**

# **Netzwerk**

Mit Hilfe des SimonsVoss Netzwerks wird ein direktes Ansprechen der Schließungen ohne Programmiergerät ermöglicht.

#### **Netzwerkadresse**

Über die Netzwerkadresse kann jeder LockNode eindeutig erkannt werden. Dieser wird an der Tür eingebaut und in der Software dieser Tür zugeordnet hinterlegt.

## **Notöffnung**

Vorgang um eine Schließung ohne berechtigten Transponder zu öffnen. Die Notöffnung ist durch Passwörter abgesichert.

#### **Seite 23**

# **O**

# **OMRON Modus**

Alle Produktvarianten lassen sich im OMRON–Modus betreiben. Möchten Sie, dass das Smart Relais die Transponderdaten zu einem Fremdsystem überträgt und bei Freischaltung durch das Fremdsystem vom Smart Relais ein Fernöffnungsbefehl zu einem Zylinder gesendet wird, dann wählen sie diese Option sowohl am Smart Relais als auch am Zylinder. Achtung: Bei Verwendung dieser Konfiguration ist das Öffnen des Zylinders mittels Transponder nicht mehr möglich! Eine genaue Beschreibung entnehmen Sie bitte dem Handbuch "Smart Relais".

#### **Overlay-Modus**

Im Overlay-Modus werden für einen erstellten Transponder jeweils 8 TransponderIDs reserviert und in die berechtigten Schließungen programmiert. Bei Verlust des ersten Transponders wird die TransponderID in der Software deaktiviert und der neue Transponder erhält die nächste TransponderID aus den Reserve-TIDs. Beim Betätigen des Transponders an einer Schließung erkennt das System, das es sich um eine der 7 Reserve-TIDs handelt und deaktiviert die vorherige TransponderID.

#### **P**

#### **Passwort**

Die Sicherheit von Passwörtern ist abhängig von der Komplexität und Länge des Passworts. Im System werden an mehreren Stellen Passwörter zur Absicherung der Schließanlage verwendet

#### **Person**

Bei der Person hat man die Möglichkeit zusätzliche Informationen zu diesem Nutzer abzuspeichern.

## **PocketPC**

Ein Handheld/ PocketPC ist ein Kleincomputer, der zum mobilen Programmieren von Schließungen eingesetzt wird.

## **Programmierbedarf**

Programmierbedarf entsteht, wenn ein Unterschied vom Ist- und vom Soll-Zustand entsteht entweder durch Änderung von Zutrittsberechtigungen oder Konfigurationen.

## **R**

## **Revisionssicher**

Als revisionssicher wird ein Protokoll dann bezeichnet, wenn die Informationen über die Änderungen in einem System in der Datenbank wieder auffindbar, nachvollziehbar, unveränderbar und fälschungssicher archiviert werden.

## **S**

## **Schliessanlage**

Die Schließanlage dient zur Strukturierung der angelegten Transponder und Türen und zur Verwaltung der Zutrittsberechtigungen.

#### **Seite 24**

#### **Schließplan**

Der Schließplan enthält alle Berechtigungs- und Systeminformationen, die Anwenderverwaltung und kann mehrere Schließanlagen enthalten.

#### **Schließung**

Unter dem Begriff Schließung werden die Produkte von SimonsVoss zusammengefasst, die die Auswertung einer Berechtigung durchführen und eine Öffnung ermöglichen.

#### **Schreibzugriff**

Stellt das Recht dar, Veränderungen durchführen zu dürfen. Bestimmte Rollen in der Nutzerverwaltung der LSM, wie Handheld benutzen, Netzwerk verwalten oder Netzwerk konfigurieren benötigen zum Ausführen Schreibzugriffe in der Datenbank.

#### **LSM Mobile**

Software für den Handheld/ PocketPC zur mobilen Verwaltung und Programmierung des Schließsystems.

#### **Suche**

Die Suche ermöglicht einen genauen Sprung zu einem Objekt der Schließanlagen oder der Datenbank

#### **T**

#### **Transponder**

Der Transponder ist der "elektronische Schlüssel" im System 3060.

#### **Transpondergruppe**

Die Transpondergruppe ist ein Zusammenschluss mehrerer Transponder zur Verwaltung von Gruppenrechten.

#### **Tür**

An der Tür hat man die Möglichkeit zusätzliche Informationen abzuspeichern. Unter ihr werden auch die Schließungen verwaltet.

#### **V**

#### **Vorrat**

Ein Vorrat stellt die Anzahl der G1 TransponderIDs in der ausgewählten Transpondergruppe dar.

#### **W**

#### **Warnungen**

Warnungen kann man zum zeitnahen Anzeigen bestimmter Zustände verwenden.

# **WaveNet**

WaveNet ist ein äußerst flexibles SimonsVoss Netzwerk, das sowohl kabelgebundene, als auch Verbindungen über Funk nutzen kann.

#### **Seite 25**

# **Z**

# **Zeitgruppe**

Ein Transponder kann einer Zeitgruppe zugeordnet werden und damit mit Hilfe eines Zeitzonenplans ein zeitlich eingeschränkter Zutritt realisiert werden.

#### **Zeitgruppenname**

Zeitgruppenname ist der vordefinierte Zeitgruppenname, der der Zeitgruppennummer eines Transponders zugeordnet wurde

#### **Zeitgruppennummer**

Die Zeitgruppennummer eines Transponders ist individuell einstellbar und wird vom Administrator festgelegt. Entsprechend dieser Gruppe wird der Transponder bei einem Zeitzonenplan an Schließungen zugelassen oder abgelehnt.

#### **Zeitzone**

Zeitzonen sind Bereiche, die nur von bestimmten Transpondergruppen zu bestimmten Zeiten betreten werden dürfen.

#### **Zeitzonenplan**

Objekt zur zeitlichen Steuerung der Zutritte an Schließungen für Bereiche und Transponder. Hier können auch die Feiertagslisten eingebunden werden.

#### **Zurücksetzen**

Beim Zurücksetzen werden die Daten auf dem Objekt gelöscht und gleichzeitig in der Software der Ist-Zustand auf "unprogrammiert" gesetzt

#### **Zutrittslisten**

Speicherung der Daten der Transponder in den Schließungen mit ZK Funktion. Bitte beachten Sie bei der Nutzung dieser Daten die jeweils gültigen arbeits- und datenschutzrechtlichen Vorschriften.